# 2023 新版网报系统操作指南

2023 新版网报系统登录后直接进入系统功能界面。功能模块有: 日常报销、差旅费报销、借款、资产报销、项目管理、报销统计分析 等 6 个模块,如图 1 所示。较旧版系统增加了项目管理、报销统计分 析模块,功能简介如下:

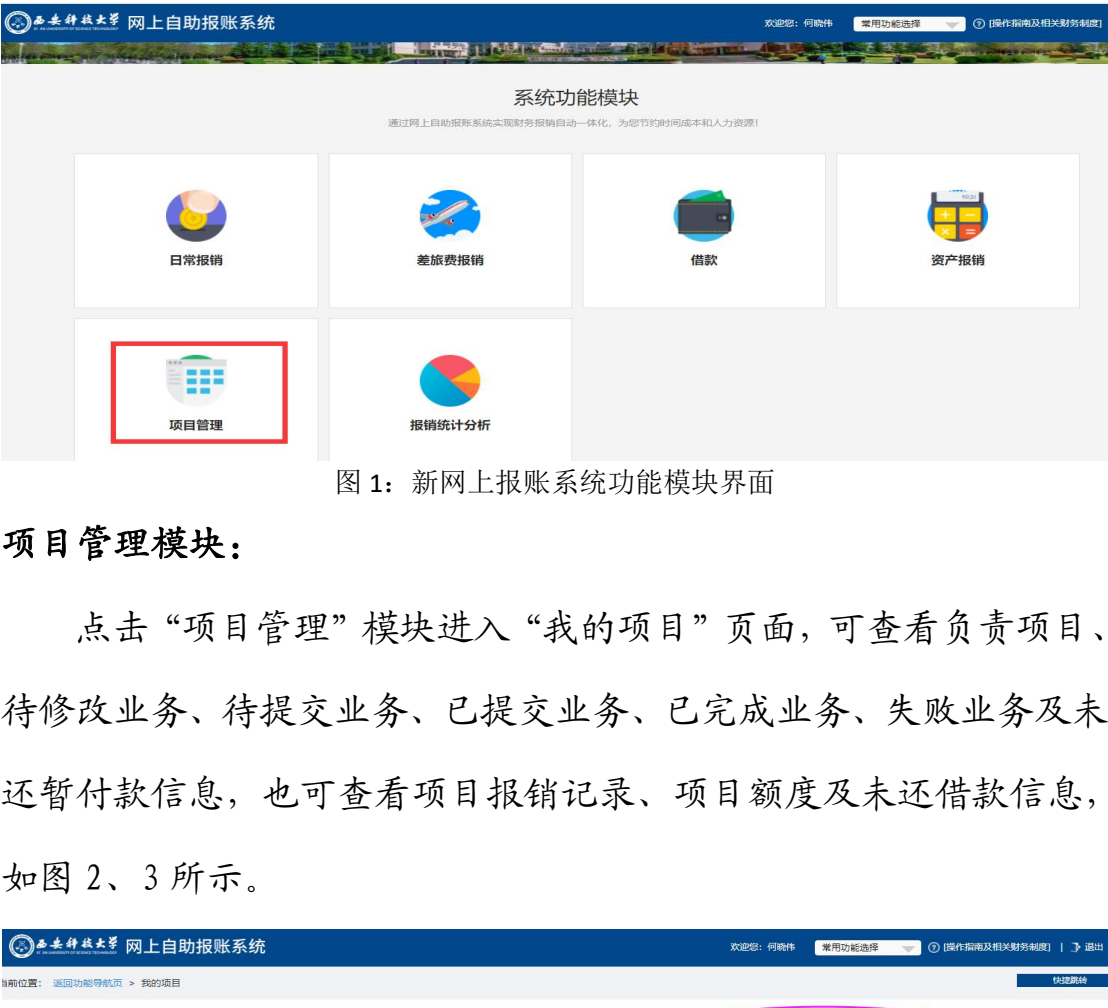

图 1:新网上报账系统功能模块界面

#### 项目管理模块:

点击"项目管理"模块进入"我的项目"页面,可查看负责项目、 待修改业务、待提交业务、已提交业务、已完成业务、失败业务及未 还暂付款信息,也可查看项目报销记录、项目额度及未还借款信息, 如图 2、3 所示。

|                                             |         | 前位置: 返回功能导航页 > 我的项目                          |                      |                                         |             |                  |            |             |                     | 快速跳线   |
|---------------------------------------------|---------|----------------------------------------------|----------------------|-----------------------------------------|-------------|------------------|------------|-------------|---------------------|--------|
|                                             | 我的项目    |                                              |                      |                                         |             | 可查看项目报销记录及额度等情况  |            |             |                     |        |
| 部门信息                                        | 负责项目    | 待修改业务<br>待提交业务                               | 【待提交审批(线上)】<br>项目信息: | 已提交业务<br>失败业务<br>已完成业务<br>项目使用权来源: 所有项目 | 未还暂付款信息     | 询<br>査<br>重<br>置 | 负责经费余额汇总预览 |             |                     | 经费显隐设置 |
| 注:                                          | '灰色的"   |                                              |                      | 表示已经到期的项目;授权截止日期为空的表示没有限制;蓝色标题头可点击排序。   |             |                  |            |             |                     |        |
|                                             | 席号 部门编号 | 【负责经费余额汇总预览】可以显示您是主负责人经费的项目实时余额汇总信息:<br>部门名称 | 项目编号                 | 项目名称                                    | 项目余额        | 授权金额/已报销金额       | 授权截止日期     | 授权:<br>报销记录 | 转权过期显示○授权过期隐藏<br>额度 | 未还借款   |
|                                             | 211     | 财务外                                          | 1210100000           | 财务处业务费 <==> 刘钢 > 刘钢                     | ¥ 18.40     |                  | 20231231   | 音看          | 杏石                  | 査看     |
|                                             | 211     | 财务处                                          | 1210214000           | 财务处专项经费<==>刘钢>刘钢                        | ¥9<br>2.19  |                  | 20231231   | 杏看          | 杏看                  | 查看     |
|                                             | 211     | 财务处                                          | 2050500000           | 财务处人员培训<==>刘钢>刘钢                        | 0,00        |                  | 20231231   | 查看          | 查看                  | 查看     |
|                                             | 211     | 财务处                                          | 2060502000           | 校科技发展基金<==>刘钢>刘钢                        | $*1$<br>.00 |                  | 20231231   | 杏石          | 杏石                  | 杏看     |
| $\overline{2}$<br>3<br>$\overline{4}$<br>5. | 602     | 校本部-行政                                       | 5021100000           | 补制饭卡工本费<==>刘钢>刘钢                        | 0.38        |                  | 20231231   | 查看          | 查看                  | 苦看     |

图 2:项目查询及报销记录查询界面

|                |                |                |      |       |      |            |           |               |      | 可查报销记录,未报销单据和已报销单据在此处可切换查看 |      |            |                            |             |      |
|----------------|----------------|----------------|------|-------|------|------------|-----------|---------------|------|----------------------------|------|------------|----------------------------|-------------|------|
| 序号             | 未报销单据<br>预约单号  | 已报销单据<br>业务编号  | 业务类型 | 报销内容  |      | 填报金额       | 整单实际报销金额  |               | 报销人员 | 报销日期                       | 部门编号 | 顶目编号       | 摘要                         |             |      |
|                | 03202302150018 | YB20230215004  | 日常报销 | 其他-其他 | 41,  | - 50       |           |               | 何晓伟  | 2023/2/15                  | 211  | 1210100000 | 财务处何晓伟报其他-其他-财务处<br>升级     | 处理账务及系统     | 状态查看 |
| 2              | 03202301180018 | YB202301180030 | 日常报销 | 其他-其他 | ¥1.  | $\sqrt{2}$ | $\lambda$ | 8.00          | 何晓伟  | 2023/1/18                  | 211  | 1210100000 | 财务外何晓伟报其他-其他-年底            | <b>用程表等</b> | 状态查看 |
| 3              | 03202301090001 | YB202301090001 | 日常报销 | 其他-其他 | $*1$ | $-32$      | ¥         | 3.92          | 何晓伟  | 2023/1/9                   | 211  | 1210100000 | 财务处何晓伟报其他-其他-年底            | 化浆果         | 状态查看 |
| $\overline{A}$ | 03202301050006 | YB202301050019 | 日常报销 | 办公费   | ¥£   | .30        | ¥i        | 5.30          | 何晓伟  | 2023/1/5                   | 211  | 1210100000 | 财务处何晓伟报办公费-打印机是            | 配件、碳粉印章     | 状态普看 |
| 5              | 03202212290004 | YB202212290001 | 日常报销 | 其他-其他 |      | .97        |           | 1.97          | 何晓伟  | 2022/12/29                 | 211  | 1210100000 | 财务外何晓伟报其他。其他中瞬间            |             | 状态查看 |
| 6              | 03202212280002 | YB202212280002 | 日常报销 | 办公表   | ¥5   | .00        | ¥t        | 0.00          | 何晓伟  | 2022/12/28                 | 211  | 1210100000 | 财务处何晓伟报办公费-打印机看            | 炭粉、墨盒       | 状态查看 |
| $\overline{7}$ | 03202212140252 | YB202212140451 | 日常报销 | 办公器   |      | .12        |           | .12           | 何晓伟  | 2022/12/14                 | 211  | 1210100000 | 财务处何晓伟报办公费-订书机             | 本等          | 状态查看 |
| 8              |                |                |      | 其他-其他 |      | 6.00       |           |               |      |                            |      |            | 财务处何晓伟报其他-其他-其他            |             |      |
| 9              | 03202212140236 | YB202212140429 | 日常报销 | 办公费   |      | 50.00      |           | 5.00          | 何晓伟  | 2022/12/14                 | 211  | 1210100000 | 财务处何晓伟报办公费-配学工部            | 等钥匙         | 状态查看 |
| 10             | 03202212140222 | YB202212140396 | 日常报销 | 租赁费   |      | 276.00     |           | 6.00          | 何晓伟  | 2022/12/14                 | 211  | 1210100000 | 财务处何晓伟报相凭费-疫情期             | 两校区接送资料     | 状态查看 |
| 11             | 03202211160176 | YB202211160092 | 日常报销 | 其他-其他 |      | 11.00      |           | 1.00          | 何晓伟  | 2022/11/16                 | 211  |            | 1210100000 财务处何晓伟报其他-其他-工作 |             | 状态查看 |
| 12             | 03202006220076 | YB202006220207 | 日常报销 | 其他-其他 |      | .42        |           | $\frac{1}{2}$ | 何晓伟  | 2020/6/22                  | 211  | 1210100000 | 财务外问题伟报其他,其他,单机            | 图板用玻璃胶柏     | 状态音看 |
| 13             | 03202006090014 | YB202006080360 | 日常报销 | 其他    |      | 00         |           | .00           | 何晓伟  | 2020/6/8                   | 211  | 1210100000 | 财务处何晓伟报其他-KVM-切            |             | 状态查看 |
| 14             | 03202005060063 | YB202005060130 | 日常报销 | 广告宣传费 | ¥    | 00         |           | ,00           | 何晓伟  | 2020/5/6                   | 211  |            | 1210100000 财务处何晓伟报广告宣传费-则  | 单机盲传版       | 状态查看 |

图 3:项目报销记录查询界面

## 报销统计分析模块:

点击"报销统计分析"模块查看近期报销统计数据,也可对日期 范围进行检索,如图 4 所示。

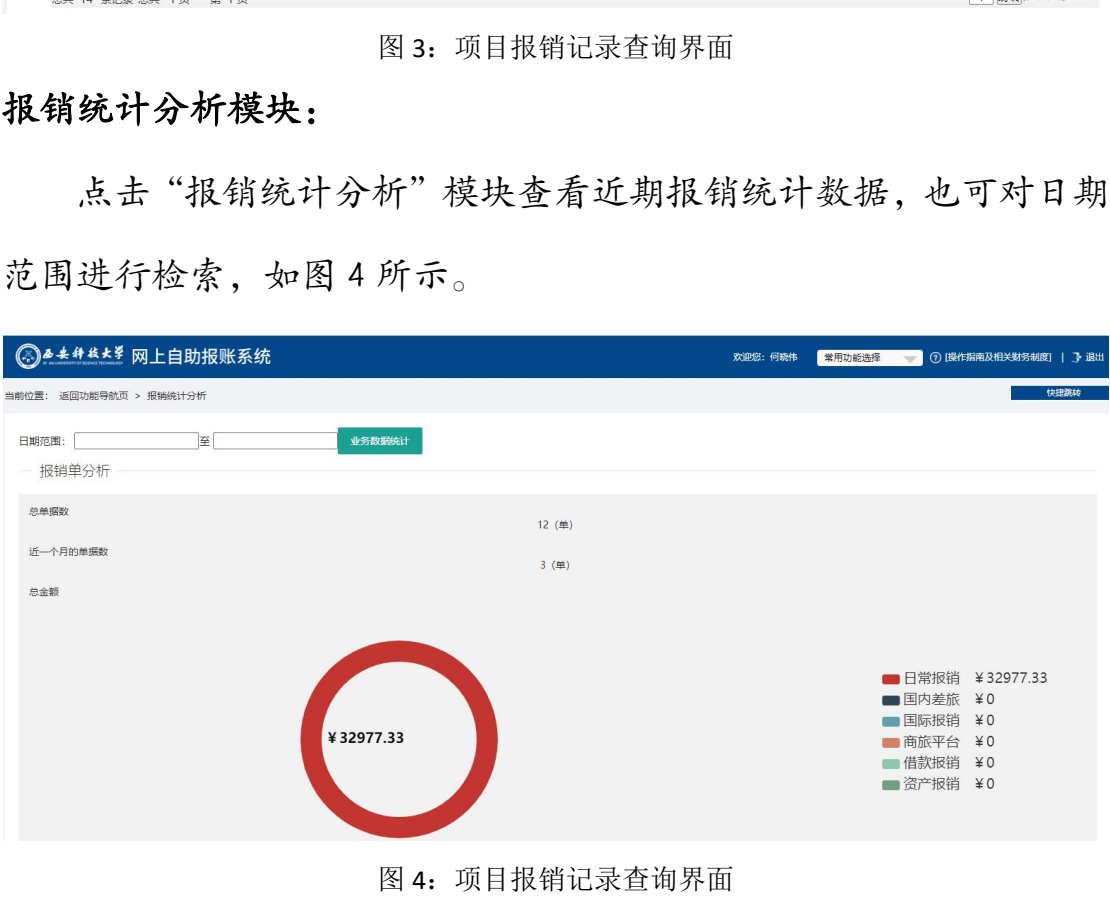

## 一、日常报销操作指南

1、新网报系统登录后直接进入系统功能界面。如图 1-1 所示。

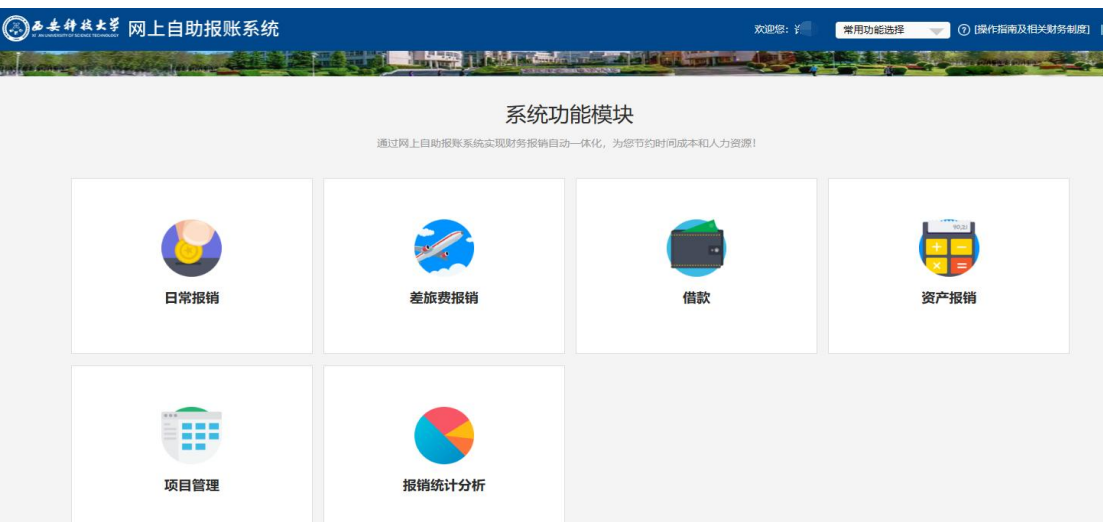

图 1-1:网上报账系统功能模块界面 1

2、新网报系统右上角的"常用功能选择"点击小三角进行选择,"操 作指南及相关财务制度"也可点击查看,如图 1-2、3 所示。

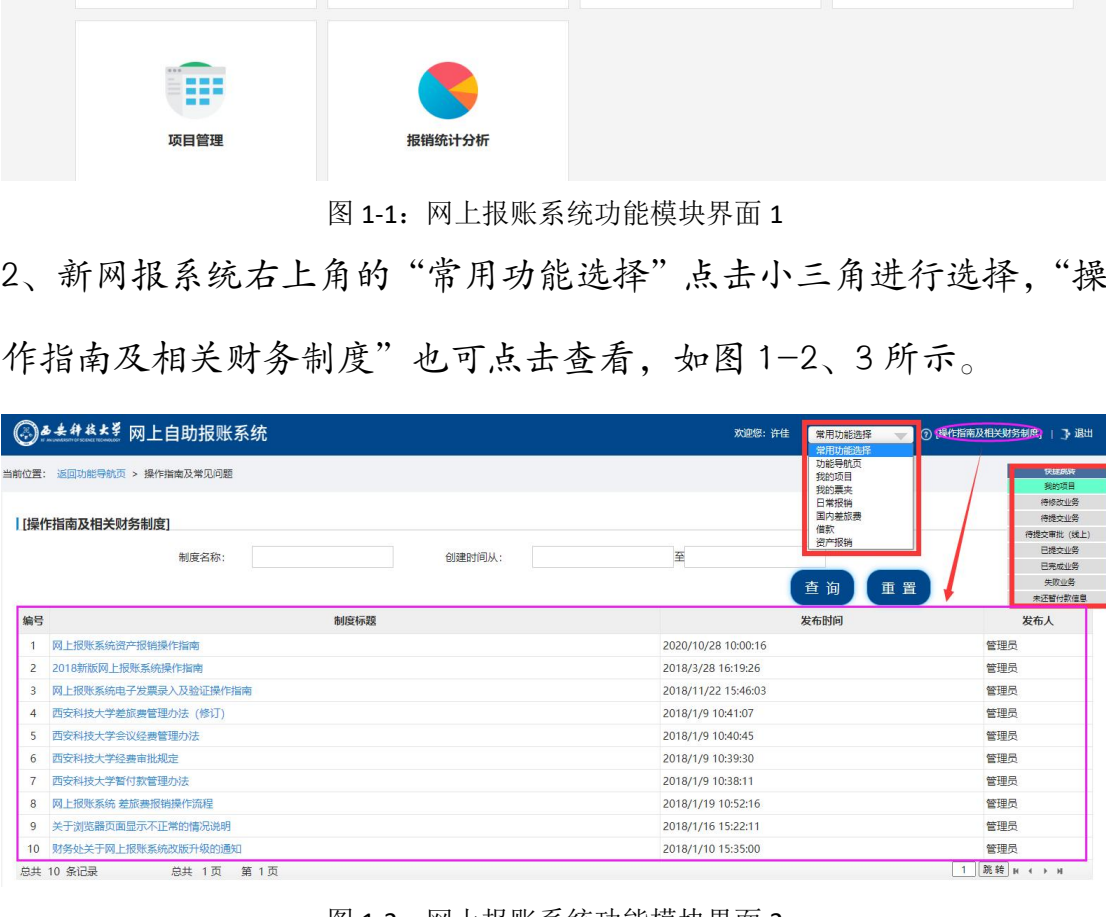

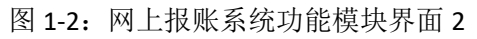

|          | ◎● ★ # # * * 网上自助报账系统  |                                 |                                                                                         | 欢迎您:  | 常用功能选择<br>常用功能选择      |      | (?) [操作指南及相关财务制度]   → 退出 |                   |
|----------|------------------------|---------------------------------|-----------------------------------------------------------------------------------------|-------|-----------------------|------|--------------------------|-------------------|
|          | 当前位置: 返回功能导航页 > 日常报销   |                                 |                                                                                         |       | 功能导航页<br>我的项目<br>我的票夹 |      |                          | 快速测频<br>我的项目      |
|          | 操作说明                   |                                 | 日常报销模块 在【未提交单据】显示的是您填过未提交的报销单,可以通过【修改】、【删除】对原单据进行继续操作;【新业务填报】按钮】                        |       | 日常报销<br>国内差旅费         |      | 東报页面后, 您可以               | 待修改业务<br>待提立业务    |
|          |                        | 式填写页面。按提示一步一步进行下去,直至确认提交打印出报销单。 | Operating instructions 行项目的选择,一:直接输入部门号和项目号,系统会匹配出相应的部门项目信息;二:您可以点击页面中的@,选择项目进行填报;再根据按钮 |       | 借款<br>资产报销            |      | 【下一步 (支付方)               | 待提交审批 (线上)        |
|          |                        |                                 |                                                                                         |       |                       |      |                          | 已提交业务             |
|          | 报销业务编号: YB202302090022 |                                 |                                                                                         |       |                       |      | 新业务填报                    | 已完成业务             |
|          |                        |                                 |                                                                                         |       |                       |      |                          | 失败业务              |
| 【未提交单据】  |                        |                                 |                                                                                         |       |                       |      |                          | 未还暂付款信息           |
|          |                        |                                 |                                                                                         |       |                       |      |                          |                   |
| 序号       | 业务编号                   | 业务类型                            | 摘要                                                                                      | 金额    | 部门名称                  | 项目名称 |                          |                   |
|          | YB202212220005         | 日常报销                            | <b>报办公费-1</b><br>财务处                                                                    | ¥1.00 | 财务处                   | 测试项目 | 修改                       | 删除                |
| 总共 1 条记录 | 总共 1页                  | 第1页                             |                                                                                         |       |                       |      |                          | <b>跳转 H + → H</b> |

图 1-3:网上报账系统功能模块界面 3

3、登录之后依次点击"日常报销"、"新业务填报"即可填报信息, 如图 1-4 所示。

|          | ◎▲ * # * * * 网上自助报账系统                                    |                                 |                |                                                                                                    |       | 欢迎您:<br>常用功能选择 |       |    | (?) [操作指南及相关财务制度]   7 退出 |
|----------|----------------------------------------------------------|---------------------------------|----------------|----------------------------------------------------------------------------------------------------|-------|----------------|-------|----|--------------------------|
|          | 当前位置: 返回功能导航页 > 日常报销                                     |                                 |                |                                                                                                    |       |                |       |    | 快建跳转                     |
| 【未提交单据】  | 操作说明<br>Operating instructions<br>报销业务编号: YB202302090001 | 式填写页面。按提示一步一步进行下去,直至确认提交打印出报销单。 |                | 日常报销模块,在【未提交单据】显示的是您填过未提交的报销单,可以通过【修改】、【删除】对原单据进行继续操作;【新业务填报】按钮跳转到填报页面;跳转到填报页面后,您可以通过两种方式进<br>,行项目的选择,一直接输入部门号和项目号,系统会匹配出相应的部门项目信息;二:您可以点击页面中的⑩,选择项目进行填报;再根据按钮提示进行内容填报;点击【下一步(支付方式)】进入支付方 |       |                | 新业务填报 |    | 返回导航页                    |
| 序号       | 业务编号                                                     | 业务类型                            |                | 摘要                                                                                                    | 金额    | 部门名称           | 项目名称  |    |                          |
|          | YB202212220005                                           | 日常报销                            | 财务处            | <b>灵力公费-1</b>                                                                                                    | ¥1.00 | 财务处            | 测试项目  | 修改 | 删除                       |
| 总共 1 条记录 | 总共 1页                                                    | 第1页                             |                |                                                                                                    |       |                |       |    | 1 跳转 M 4 > M             |
|          |                                                          |                                 | $\overline{a}$ |                                                                                                    |       |                |       |    |                          |

图 1-4:新业务填报界面 1

4、进入"新业务填报"点击"?"按钮即可进行报销费用明细填写,

如图 1-5 所示。

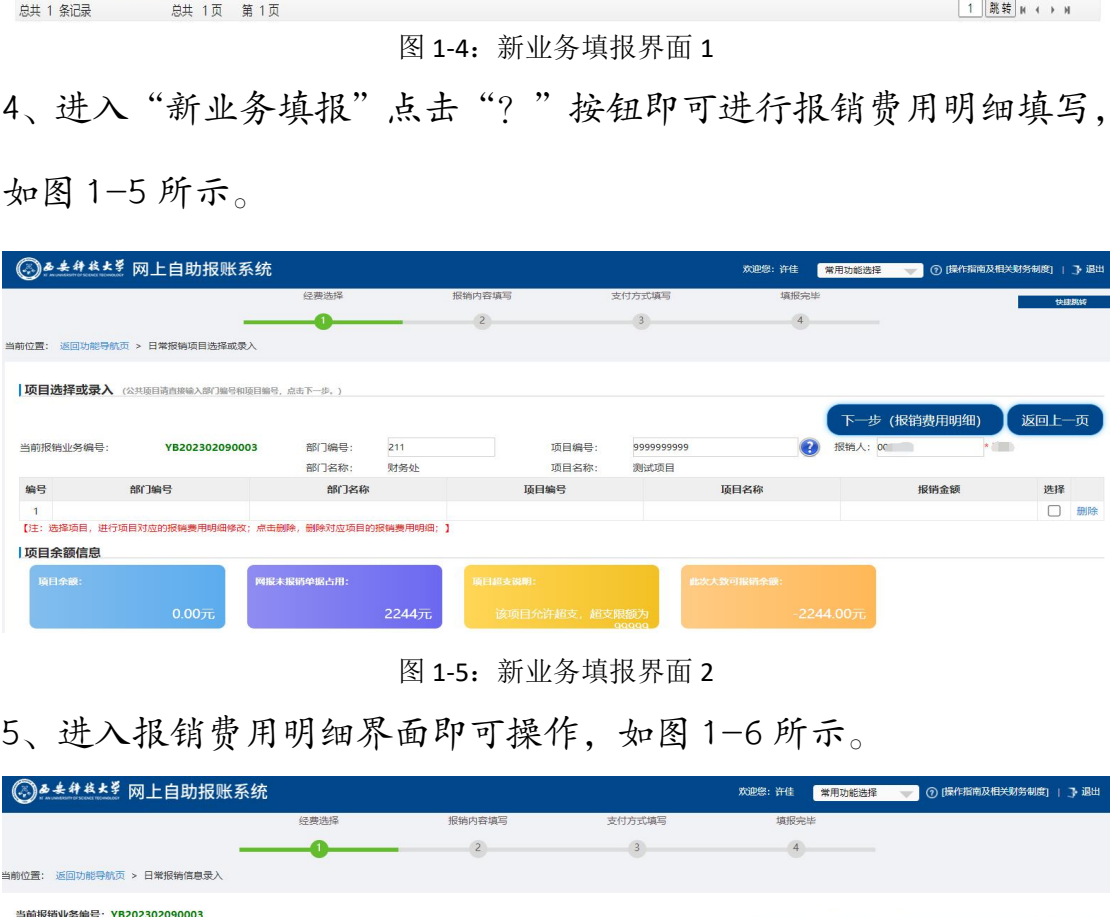

图 1-5:新业务填报界面 2

5、进入报销费用明细界面即可操作,如图 1-6 所示。

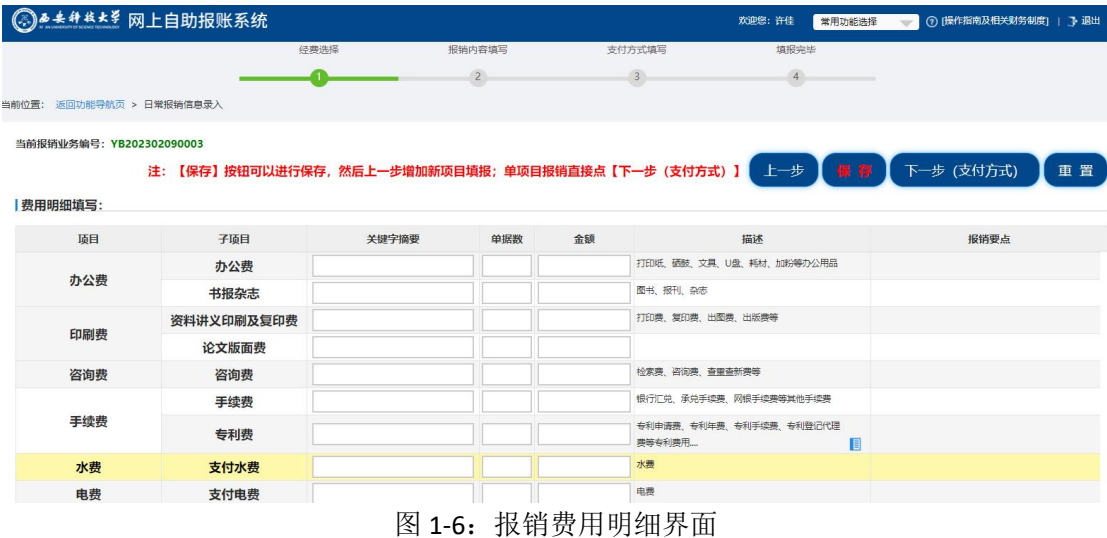

6、进入到支付方式界面操作,如图 1-7 所示。

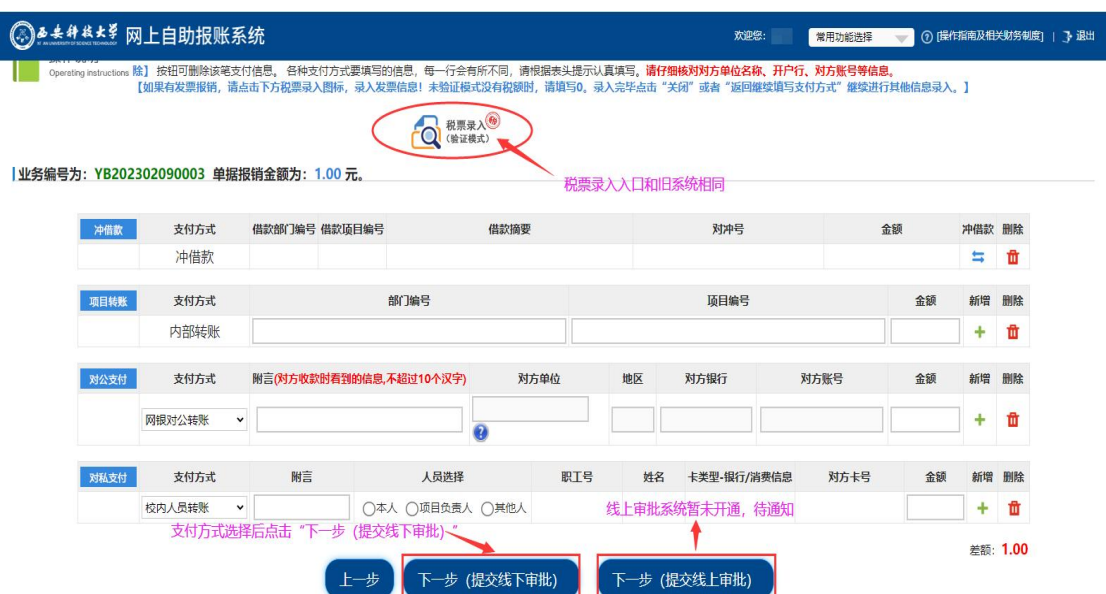

图 1-7:支付方式界面

7、新税票录入界面,如图 1-8 所示。税票录入方式选择小程序手机 扫码和手动输入均可,点击"查验"系统会弹出发票查验结果,如图 1-9 所示。

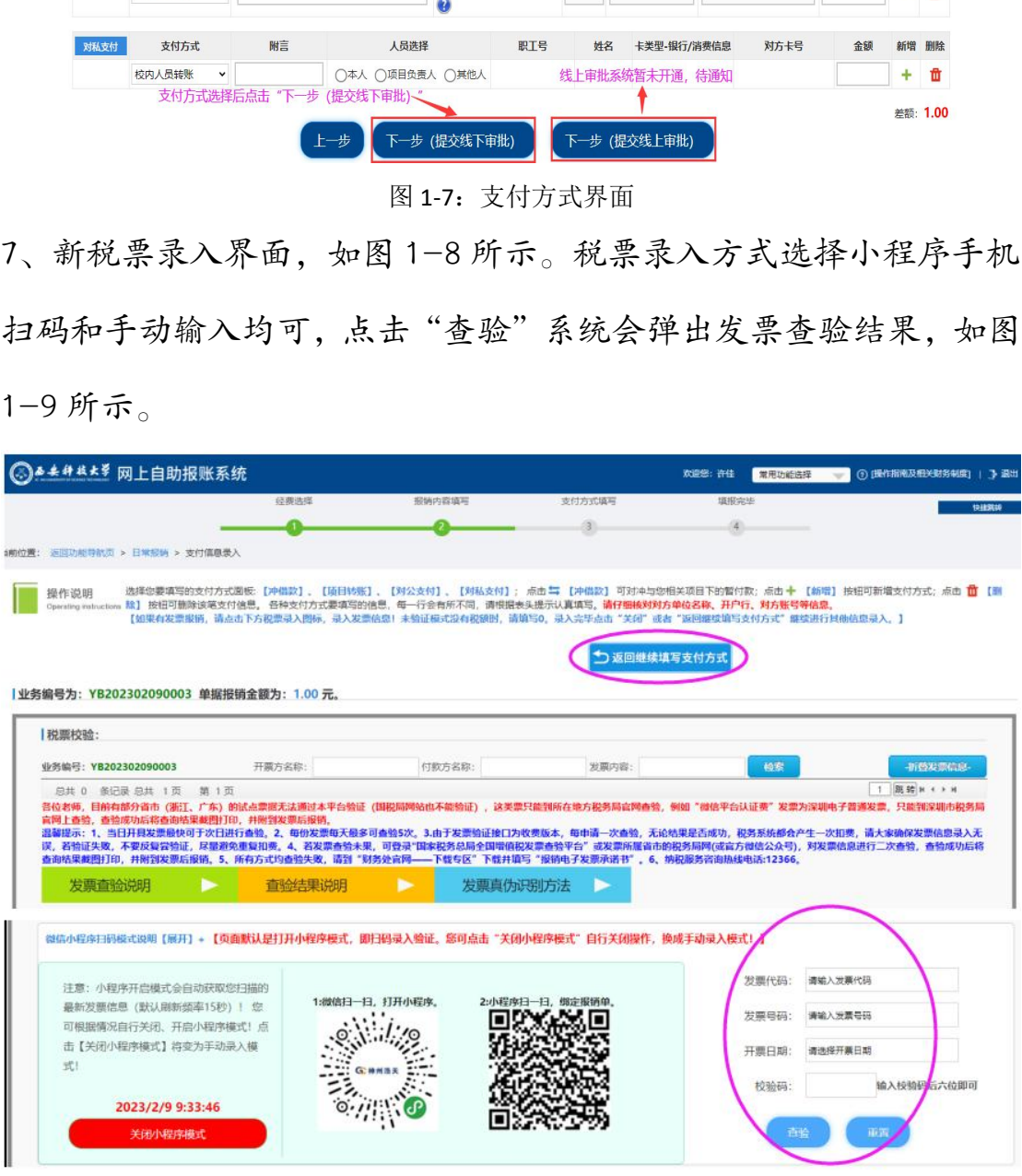

图 1-8:税票录入界面 1

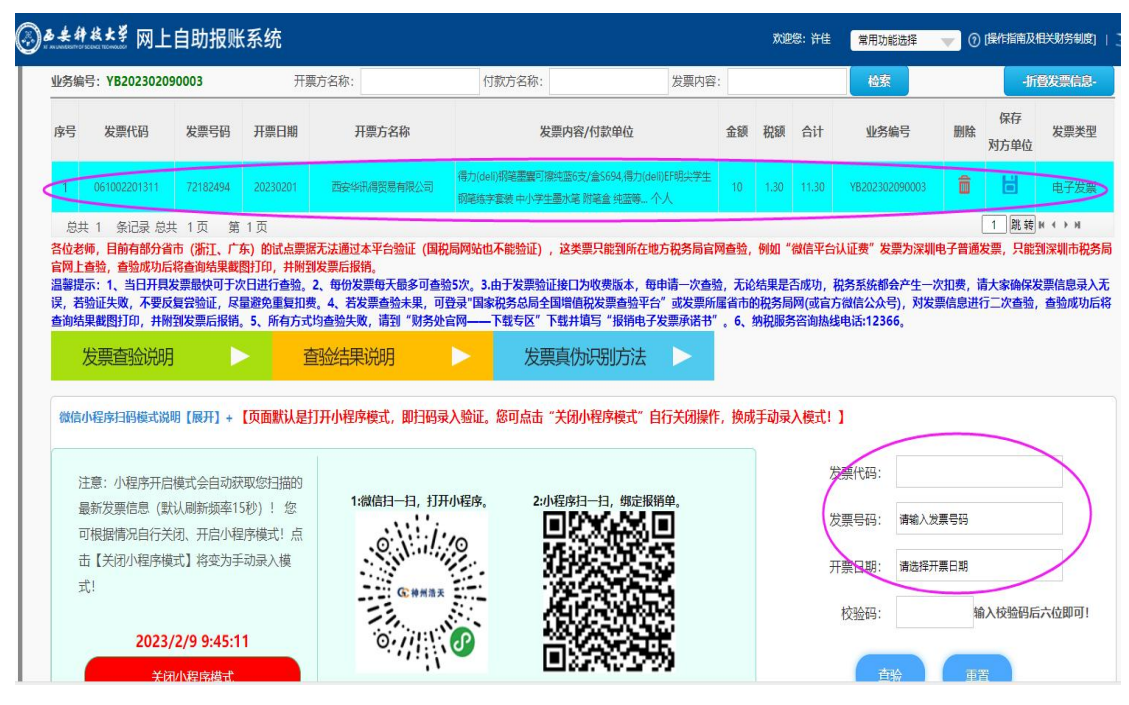

图 1-9:税票录入界面 2

8、税票录入完后点击"返回继续填写支付方式",如图 1-8 所示。 9、"支付方式"填报完之后,点击"下一步(提交线下审批)"按键, 如图 1-10 所示, "下一步 (提交线上审批)"按键暂未开通, 待通知。 10、提交后系统自动弹出:"提交成功,请打印"字样点击可进行预 览打印,如图 1-11 所示。 THE HOUSE ALSO RECEIVED AND THE SUBSIDE AND CONTRACT TO THE CONTRACT TO THE CONTRACT TO THE CONTRACT TO THE CONTRACT TO THE CONTRACT TO THE CONTRACT TO THE CONTRACT TO THE CONTRACT TO THE CONTRACT TO THE CONTRACT TO THE

| ▲ ★ # ★ 本 网上自助报账系统                     |              |                          |                                                                                                  |                    |               | 欢迎您:许佳              | 常用功能选择              | (?) [操作指南及相关财务制] |        |          |
|----------------------------------------|--------------|--------------------------|--------------------------------------------------------------------------------------------------|--------------------|---------------|---------------------|---------------------|------------------|--------|----------|
|                                        |              |                          | 【如果有发票报销,请点击下方税票录入图标,录入发票信息!未验证模式没有税额时,请填写0。录入完毕点击"关闭"或者"返回继续填写支付方式"继续进行其他信息录入。】                 |                    |               |                     |                     |                  |        |          |
| 业务编号为: YB202302090003 单据报销金额为: 1.00 元。 |              |                          | 税票录入 <sup>(99</sup> )                                                                            |                    |               |                     |                     |                  |        |          |
| 冲借款                                    | 支付方式         | 借款部门编号 借款项目编号            | 借款摘要                                                                                             |                    |               | 对冲号                 | 金额                  |                  | 冲借款 删除 |          |
|                                        | 冲借款          |                          | Alert                                                                                            |                    | $\times$      |                     |                     |                  | 5      | m        |
|                                        | 内部转账         |                          | https://cwcbaoxiao.xust.edu.cn:442<br>提交成功,请打印。【注意:请选择浏览器"文件"菜单中的」<br>打印功能进行打印,或者方建选择打印功能进行打印。可以 |                    |               |                     |                     |                  | 53     | ш        |
| 对公支付                                   | 支付方式         | 附言(对方收款时看到的信息,不超过10, 20) |                                                                                                  |                    | OK            | 对方银行                | 对方账号                | 金额               | 新增     | 删除       |
| 网银对公转账                                 | $\checkmark$ |                          | $\overline{\mathbf{2}}$                                                                          |                    |               |                     |                     |                  | 45     | m        |
| 对私支付                                   | 支付方式         | 附言                       | 人员选择                                                                                             | 职工号                | 姓名            | 卡类型-银行/消费信息         | 对方卡号                | 金额               | 新增     | 删除       |
| 校内人员转账                                 | $\checkmark$ |                          | ◎本人 ○项目负责人 ○其他人                                                                                  | O(                 | <b>The Co</b> | 工资卡<br>$\checkmark$ | 6222XXXXXXXXXX<br>8 | 1.00             |        | 面        |
|                                        |              |                          | 正在提交,请稍后<br>上一步                                                                                  |                    | 下一步 (提交线上审批)  |                     |                     |                  |        | 差额: 0.00 |
|                                        |              |                          | $\overline{w}$ $\overline{w}$                                                                    | <u>쓰 변 표 주 표 또</u> |               |                     |                     |                  |        |          |

图 1-10:单据提交界面

经办人工号/学号: 00 单据结算信息如下: 预约单号: 03202302090001 业务号: YB202302090003 预约时间: 2023-02-09 序号为: 0001

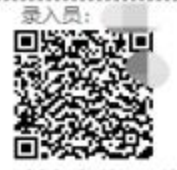

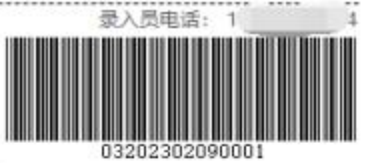

#### 西安科技大学日常报销单

项目名称: 测试项目

2023-02-09

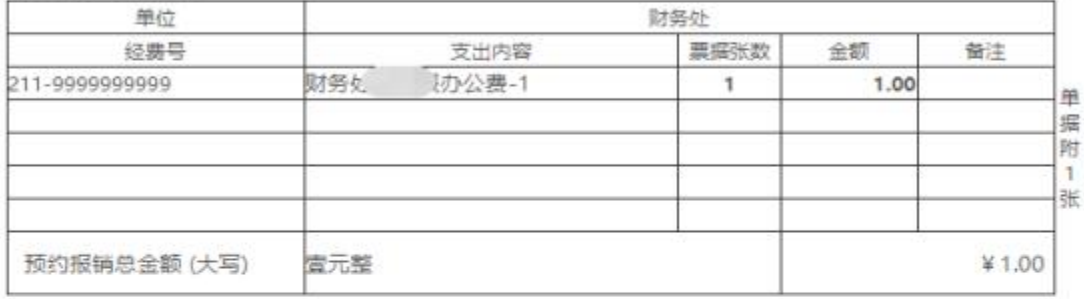

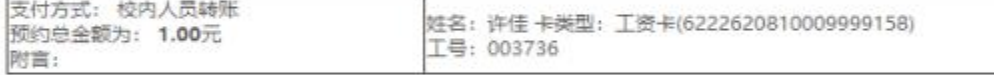

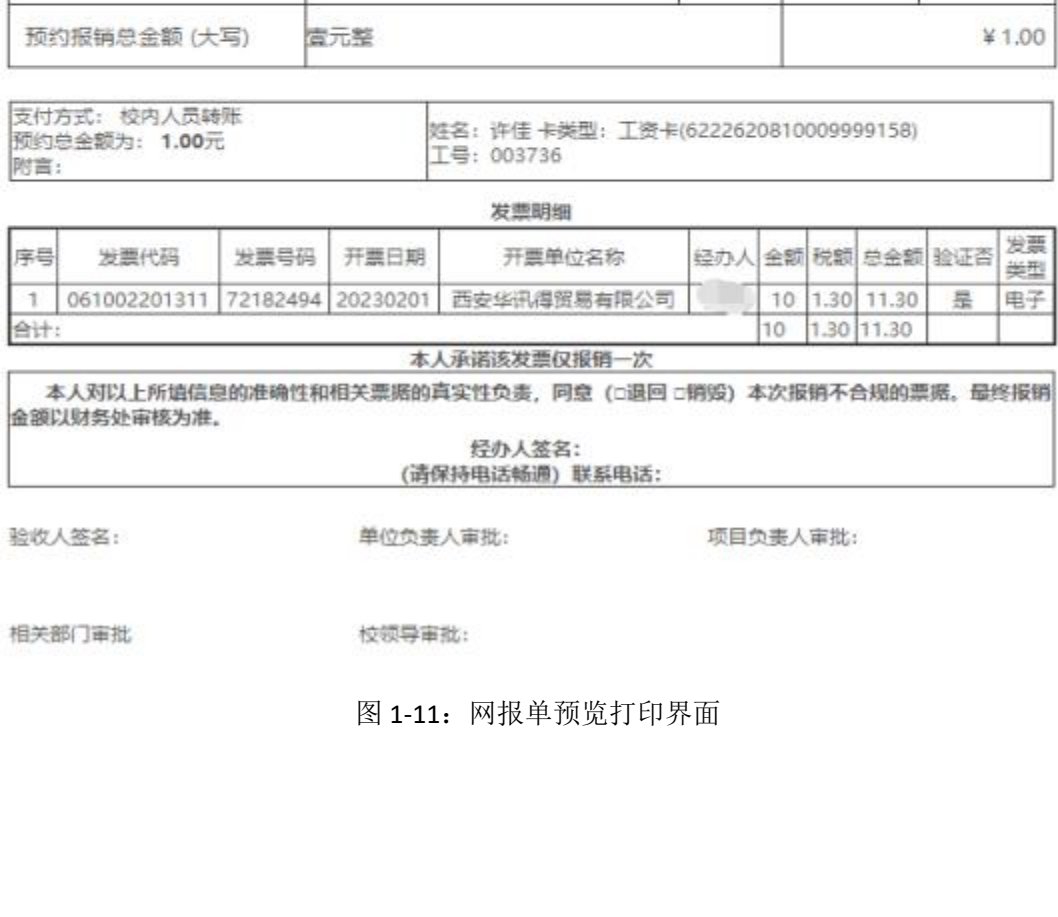

图 1-11:网报单预览打印界面

## 二、差旅费报销操作指南

1、登录系统后进入系统功能模块点击"差旅费报销"模块,如图 2-1 所示。 we are the contract of  $\mathfrak{m}$  in the contract of  $\mathfrak{m}$  in the contract of  $\mathfrak{m}$ 

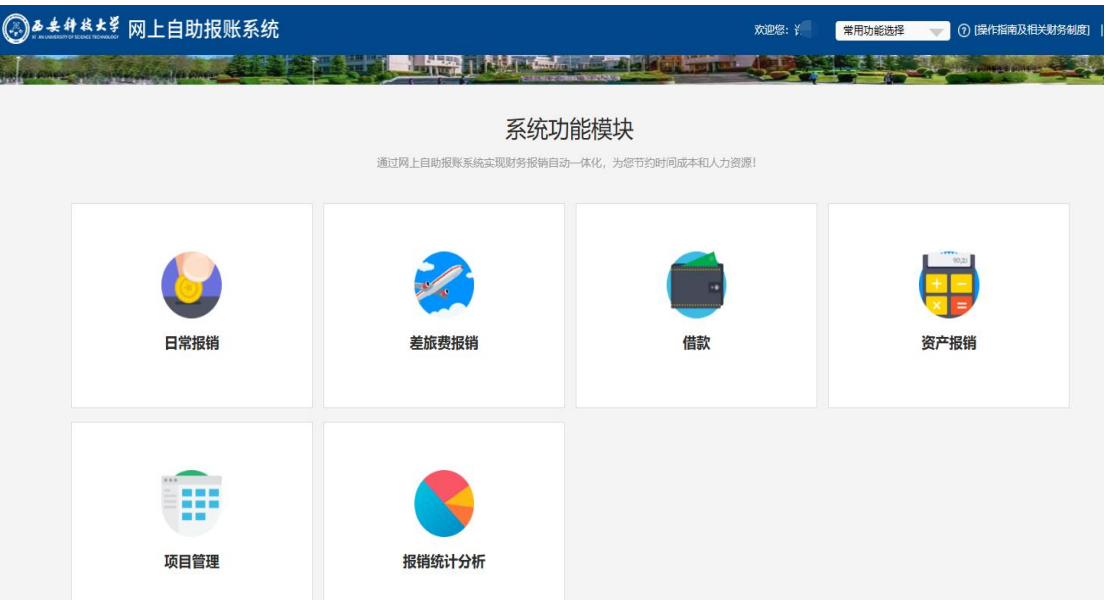

图 2-1:网上报账系统功能模块界面

2、点击"新业务填报"即可填报信息,进入"新业务填报"点击"?" 按钮即可进行报销费用明细填写,如图 2-2、2-3 所示。

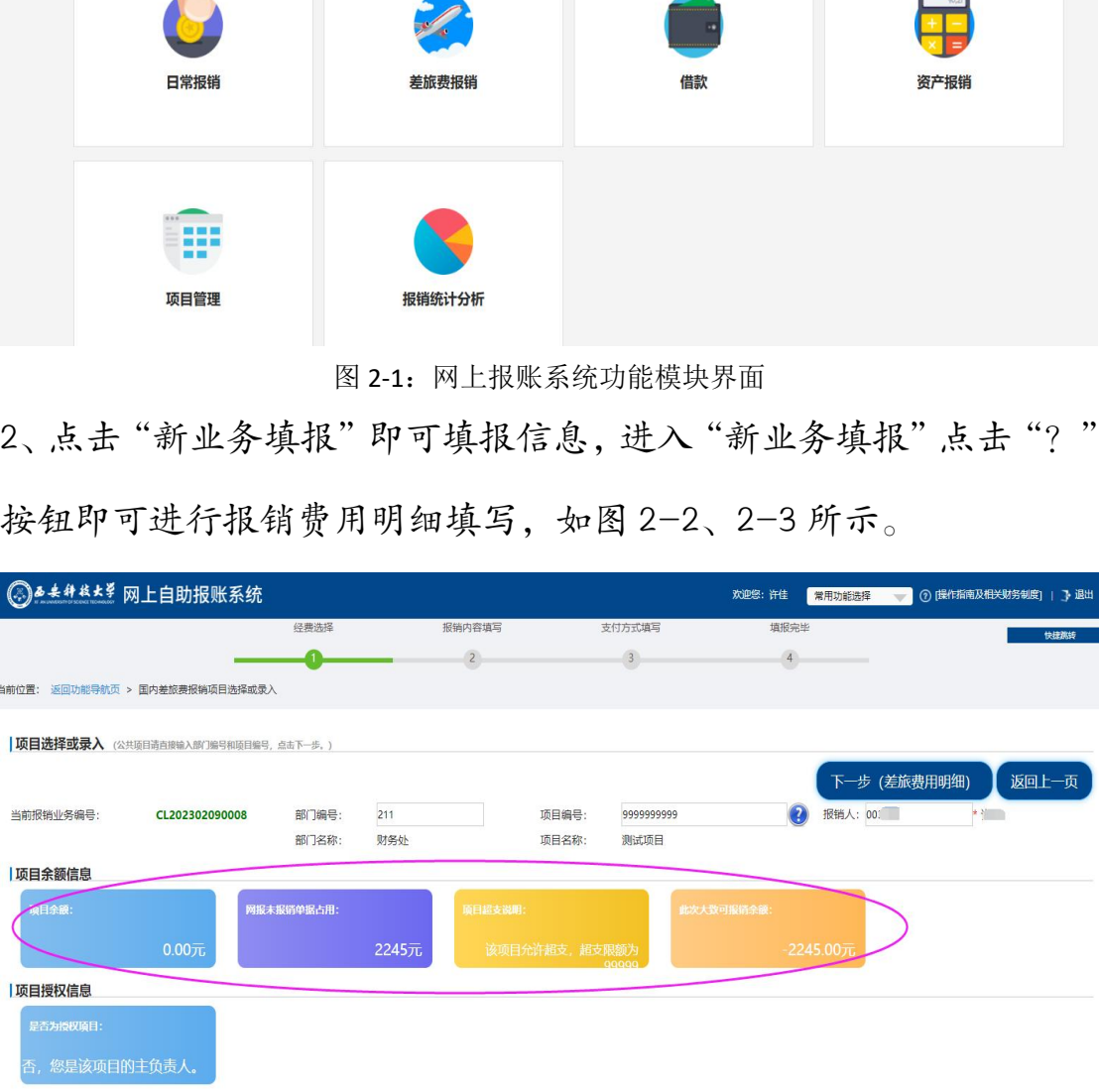

图 2-2:新业务填报界面 1

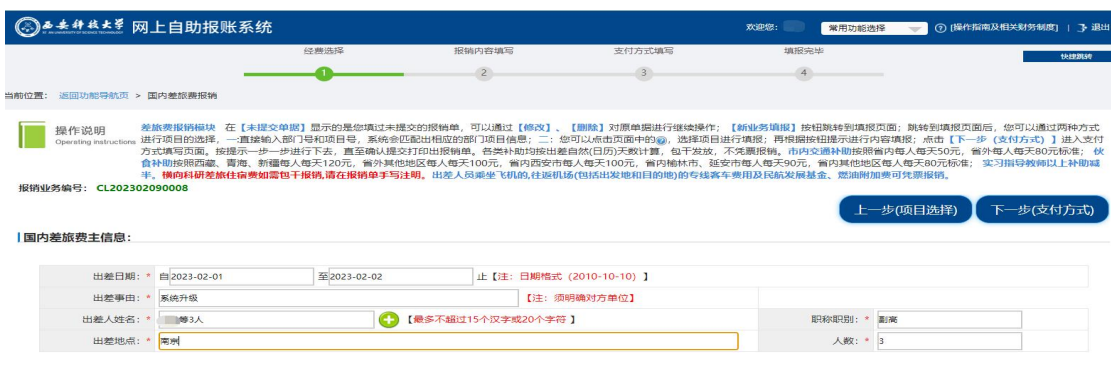

图 2-3:新业务填报界面 2

3、国内差旅费主信息页面首先填写出差日期、出差事由,出差人和 出差地点填写需点击出差人姓名栏的"+"按钮(如图 2-3 所示)进 入住宿页面依次填写出差人姓名、职别、住宿地点、到达日期(淡季、 旺季天数系统自动识别)、住宿发票张数和金额,如图 2-4 所示,填 写完毕后点击"保存并返回上一页",即返回差旅主页面。

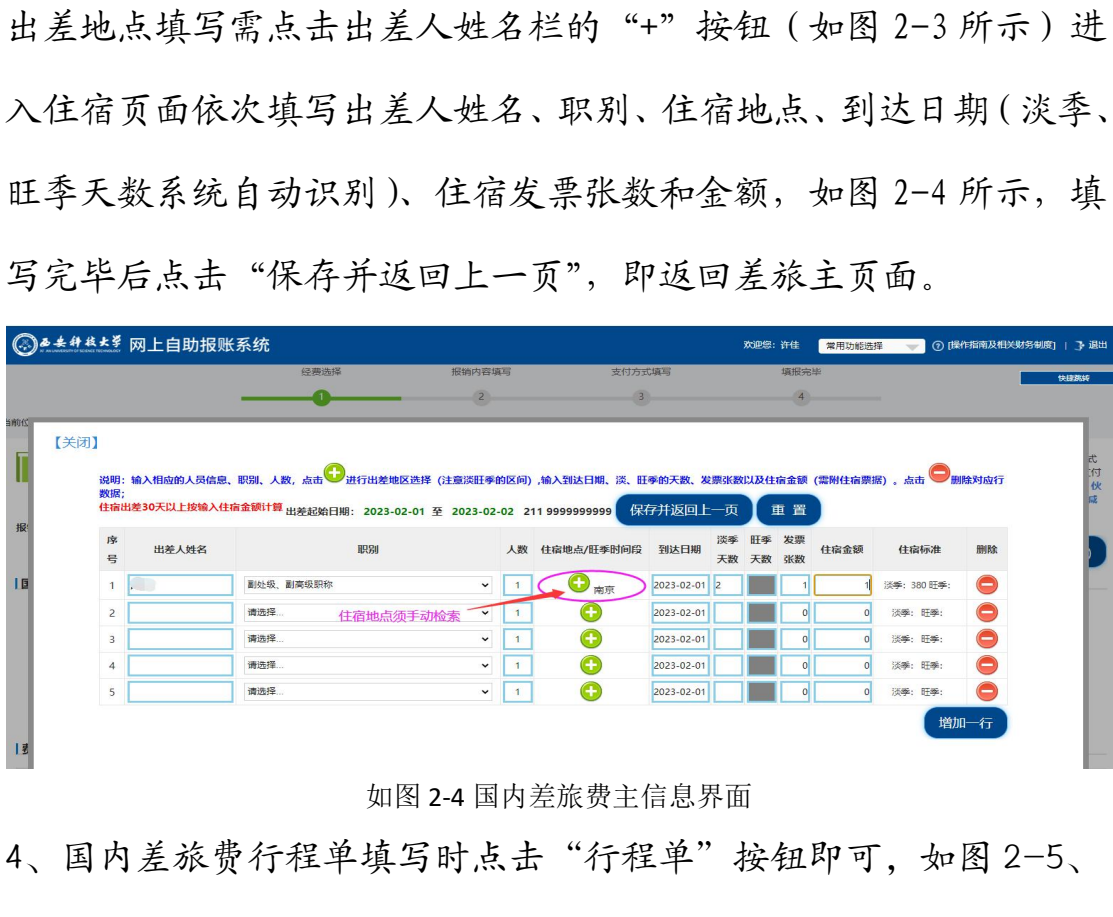

如图 2-4 国内差旅费主信息界面

4、国内差旅费行程单填写时点击"行程单"按钮即可,如图 2-5、  $2-6$  所示 $_\circ$ 

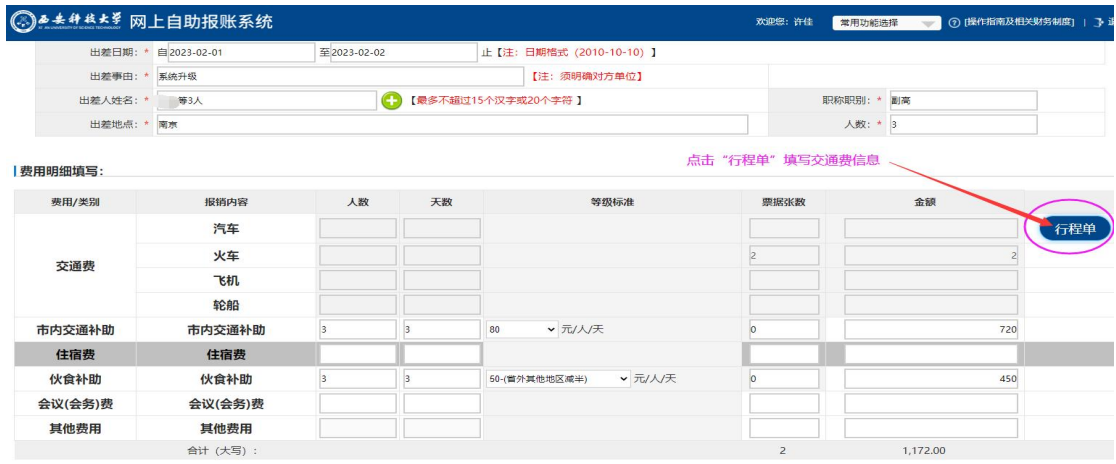

如图 2-5 行程单界面界面 1

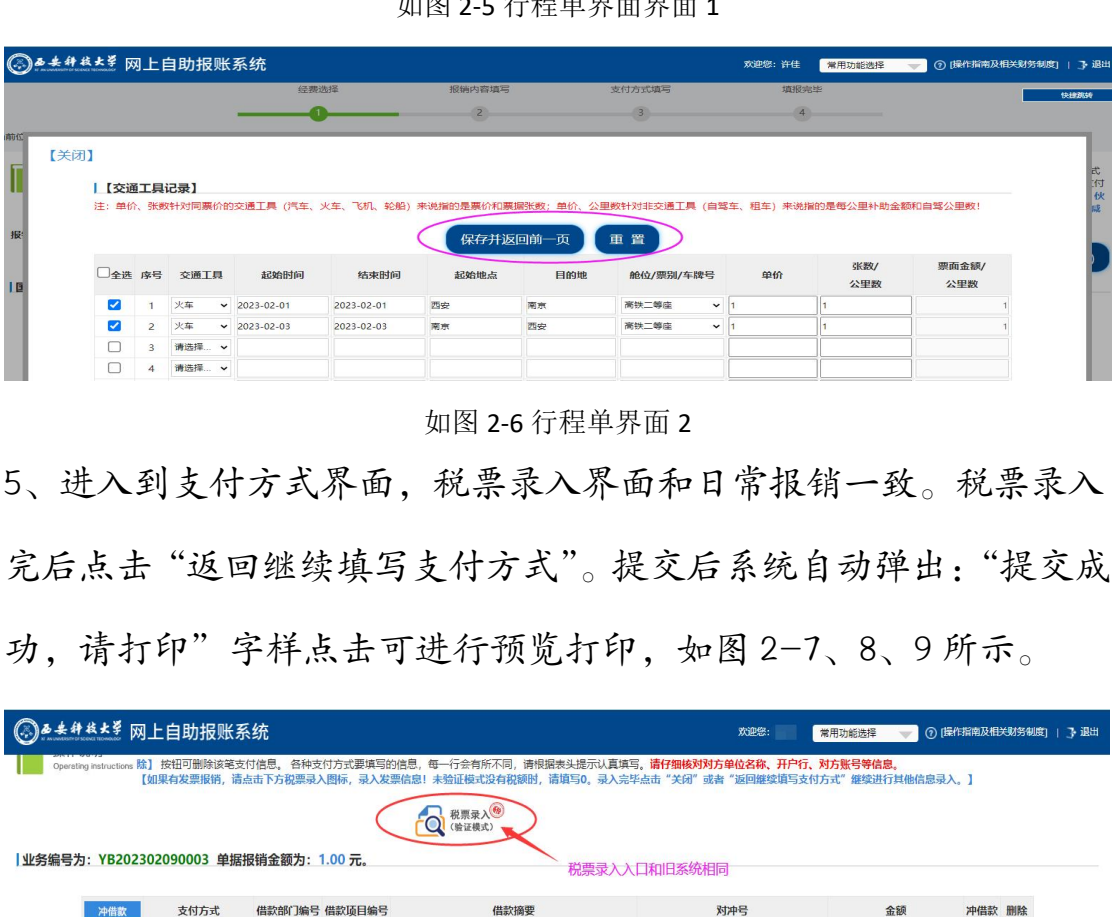

5、进入到支付方式界面,税票录入界面和日常报销一致。税票录入 完后点击"返回继续填写支付方式"。提交后系统自动弹出:"提交成 功,请打印"字样点击可进行预览打印,如图 2-7、8、9 所示。

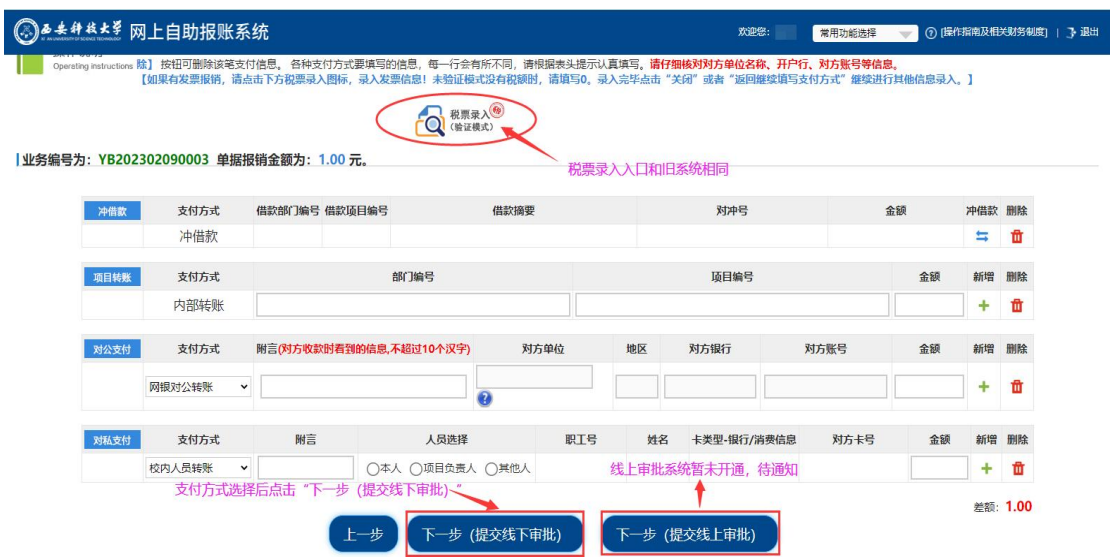

图 2-7:支付方式界面

如图 2-6 行程单界面 2

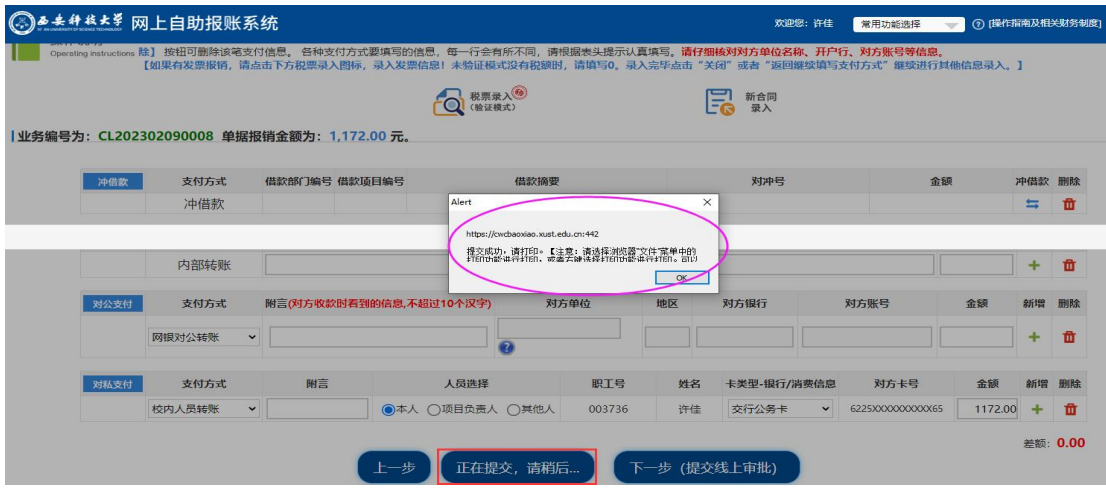

图 2-8:单据提交界面

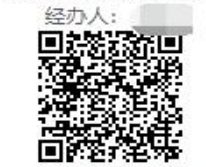

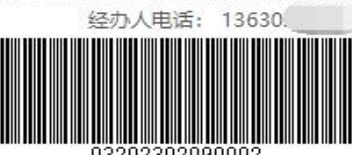

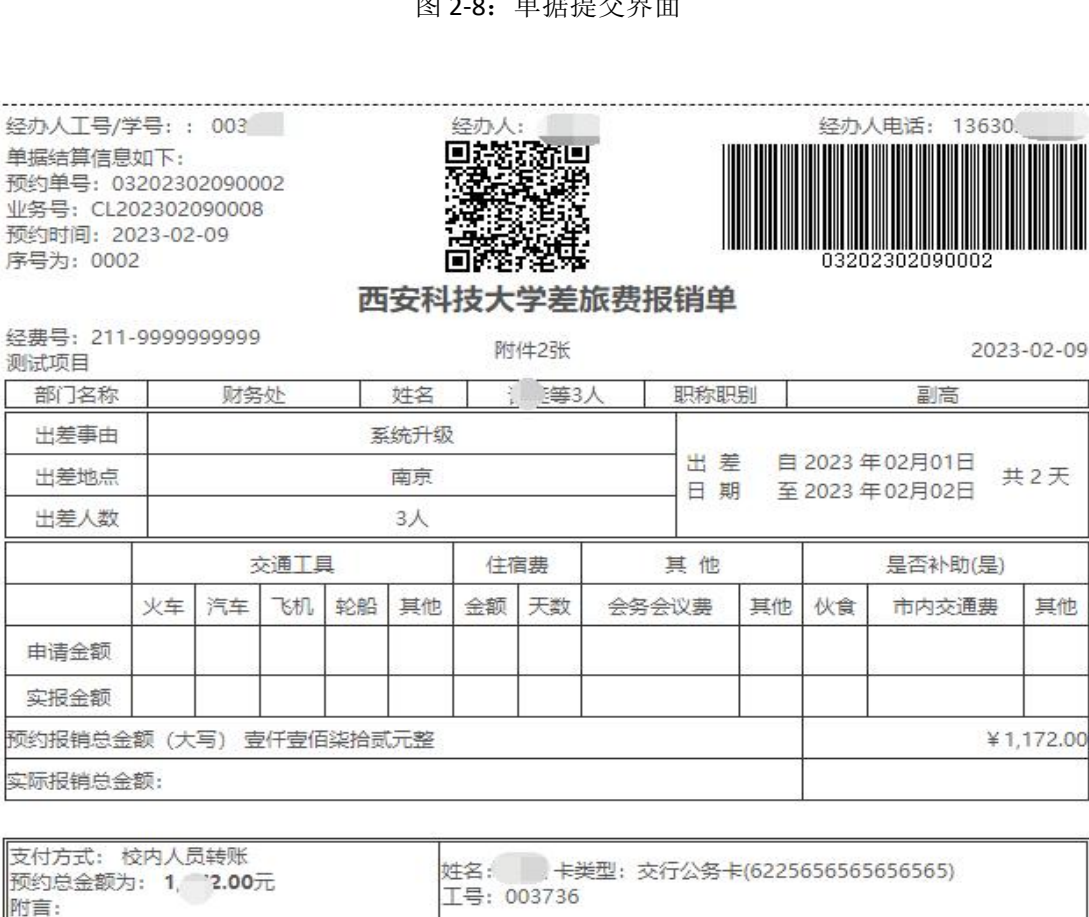

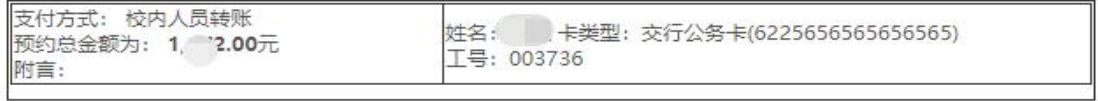

支付提示: 若支付方式选择冲借款, 算完差旅费补助冲借款后仍有余款, 系统默认将余款打入[经办人]的[工资卡], 如 果收款人非经办人,请在下方准确填写收款人的姓名和教工号,系统将根据下方所填信息打入指定收款人的[工资卡]。

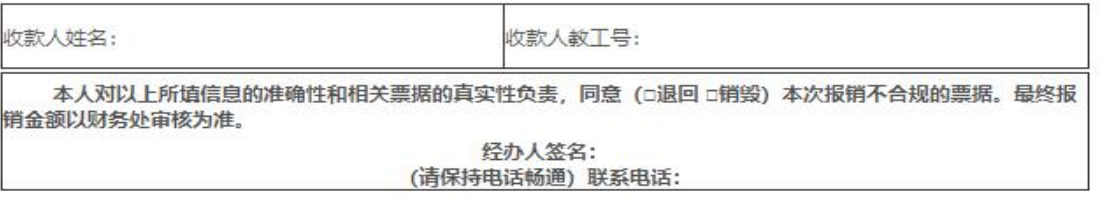

出差人签名:

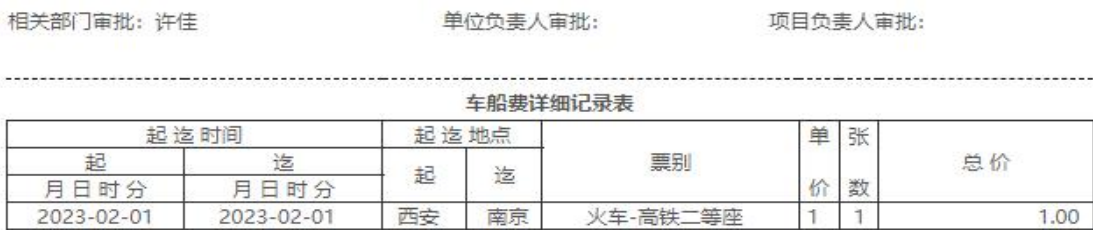

南京

西安

图 2-9:网报单预览打印界面

火车-高铁二等座

火车-高铁二等座

11

ï

 $\overline{1}$ 

 $1.00$ 

 $2.00$ 

### 三、借款操作指南

2023-02-01

2023-02-03

西安

南京

2023-02-01

2023-02-03

合计: 贰元整

1、登录新网报系统之后依次点击"借款"、"新业务填报",即可填报 信息,如图 3-1 所示。

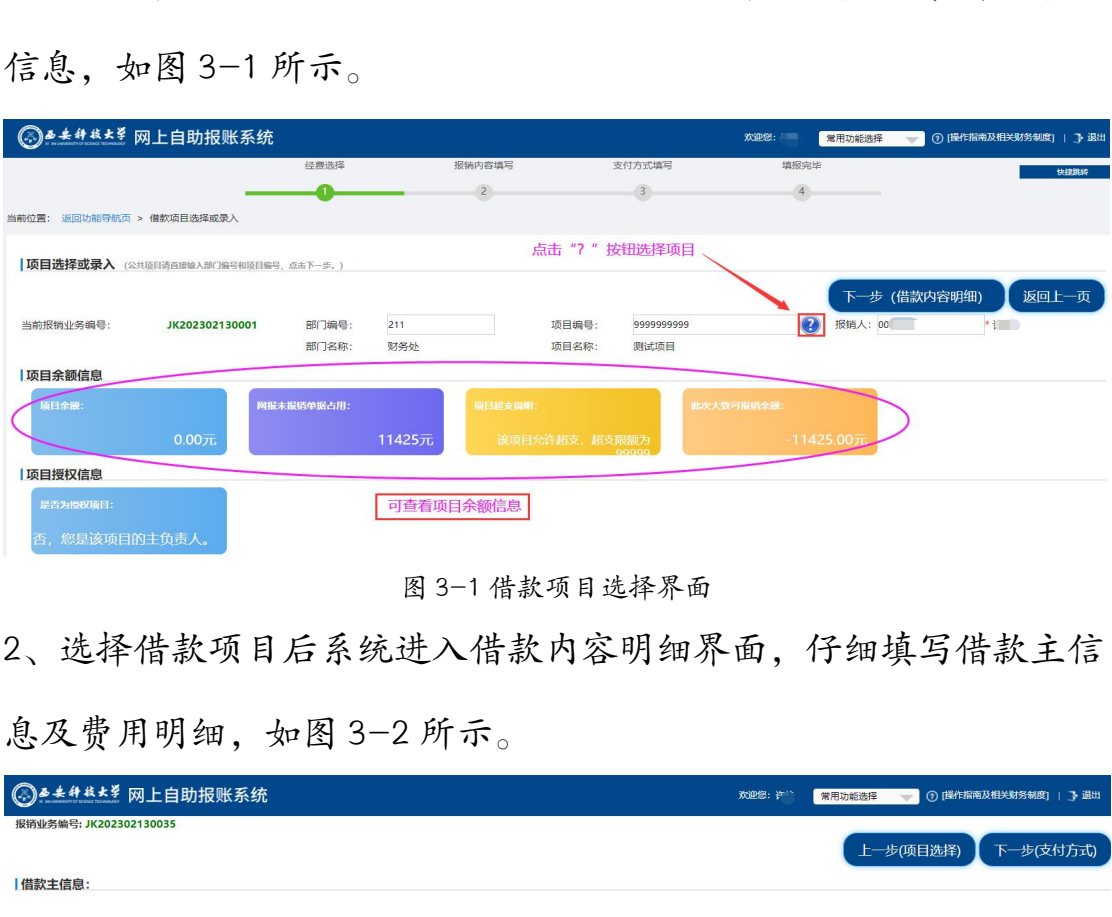

图 3-1 借款项目选择界面

2、选择借款项目后系统进入借款内容明细界面,仔细填写借款主信 息及费用明细,如图 3-2 所示。

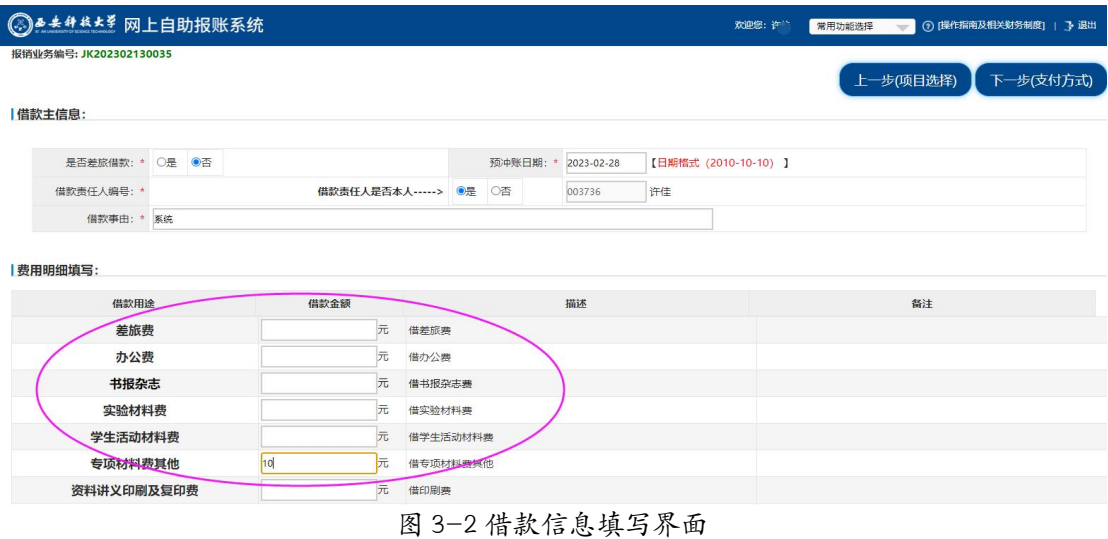

3、借款主信息及费用明细填写完后,点击"支付方式"进入支付方 式界面,如图 3-3 所示。

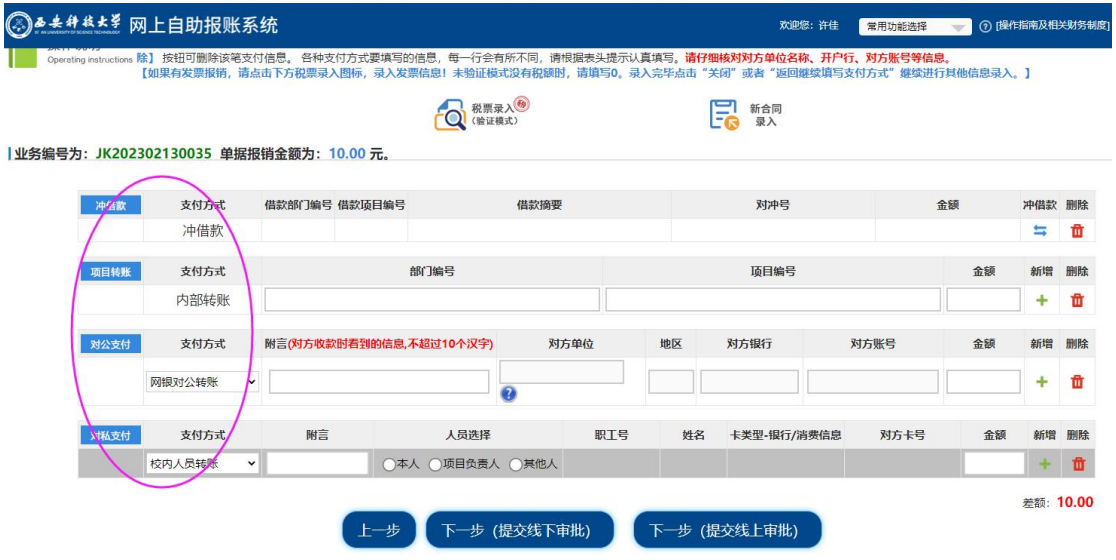

图 3-3 支付方式界面 1

- 4、选择合适的支付方式(税票录入操作和之前相同),点击"下一步
- (提交线下审批)"进行提交,如图 3-4 所示。

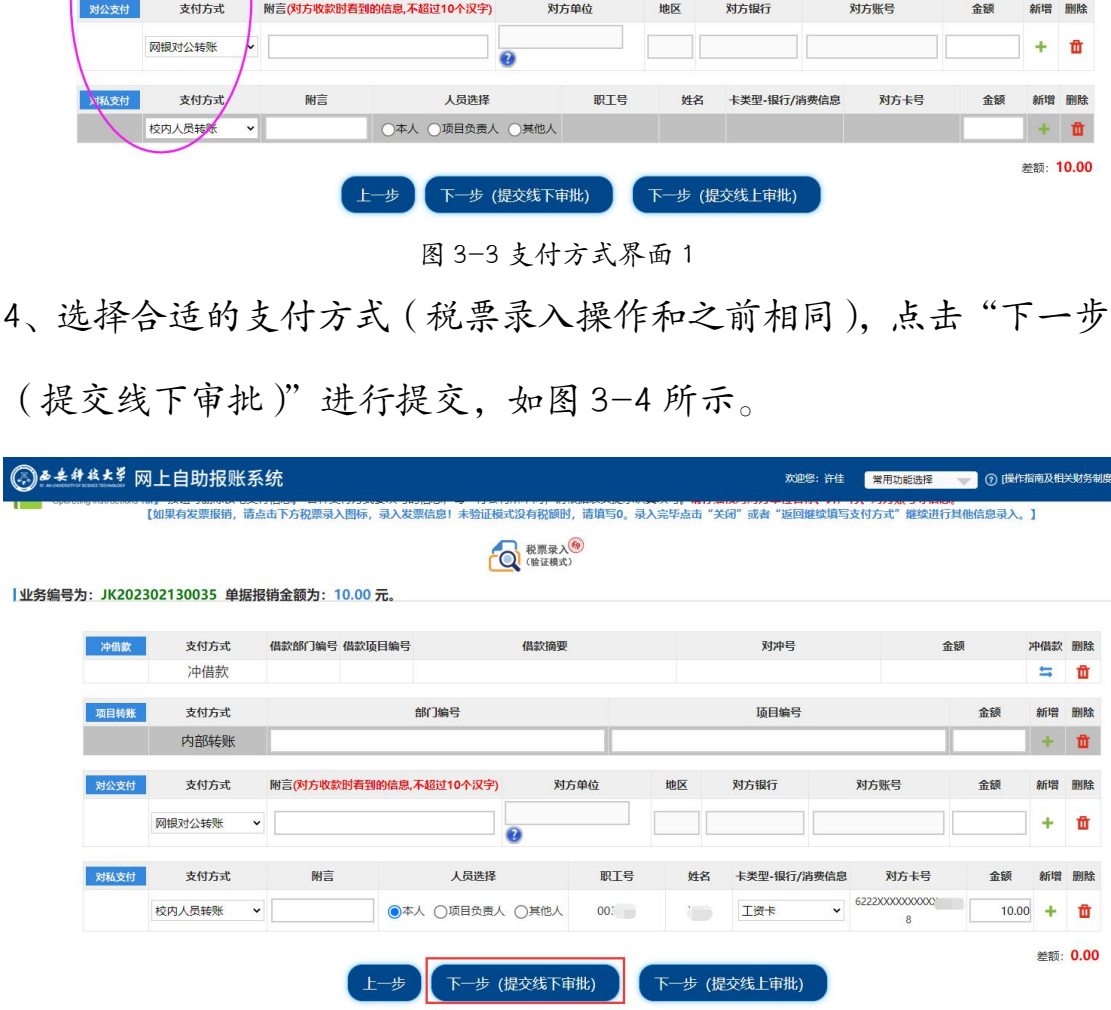

图 3-4 支付方式界面 2

5、提交后系统自动弹出:"提交成功,请打印"字样点击可进行预览 打印,如图 3-5、6 所示。

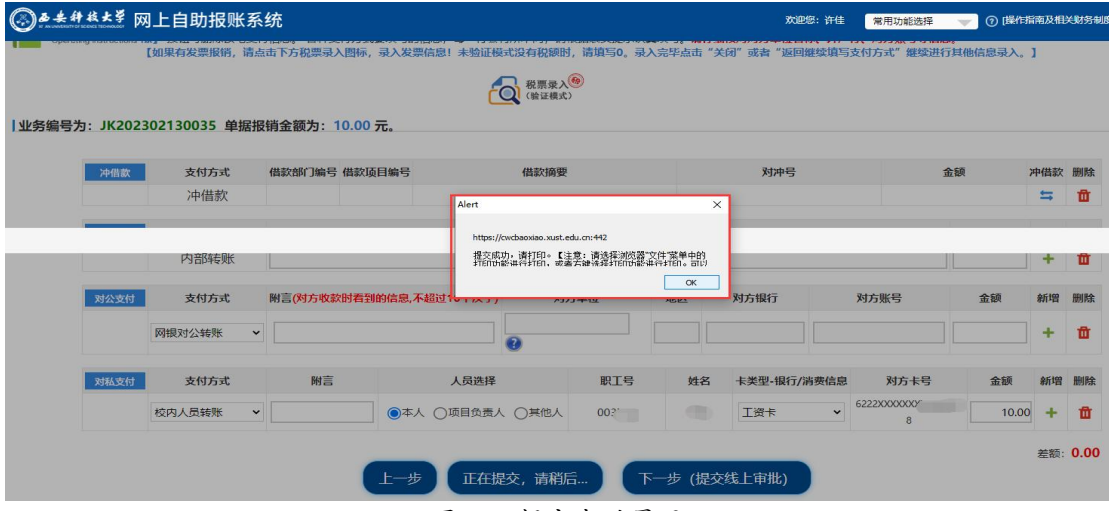

图 3-5 提交成功界面

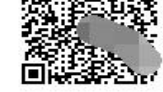

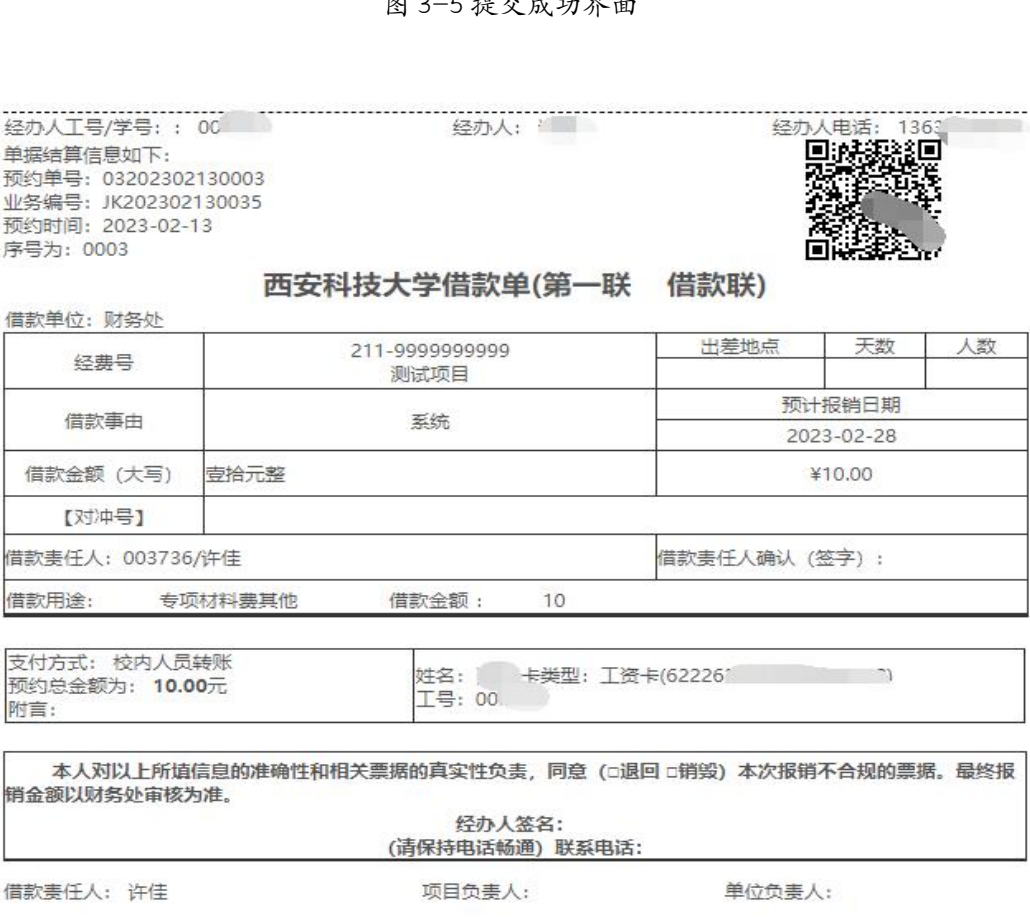

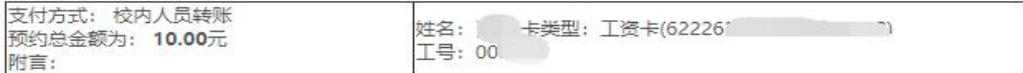

相关部门:

校领导:

借款报销记录 报销及退补 序号 日期 摘要 余额 审核人 金额  $\mathbf{1}$  $\overline{2}$ 

图 3-6 借款单预览界面

### 四、资产报销操作指南

1、登录新网报系统之后依次点击"资产报销"、"新业务填报",即可 进入资产验收单信息填写界面,如图 4-1 所示。

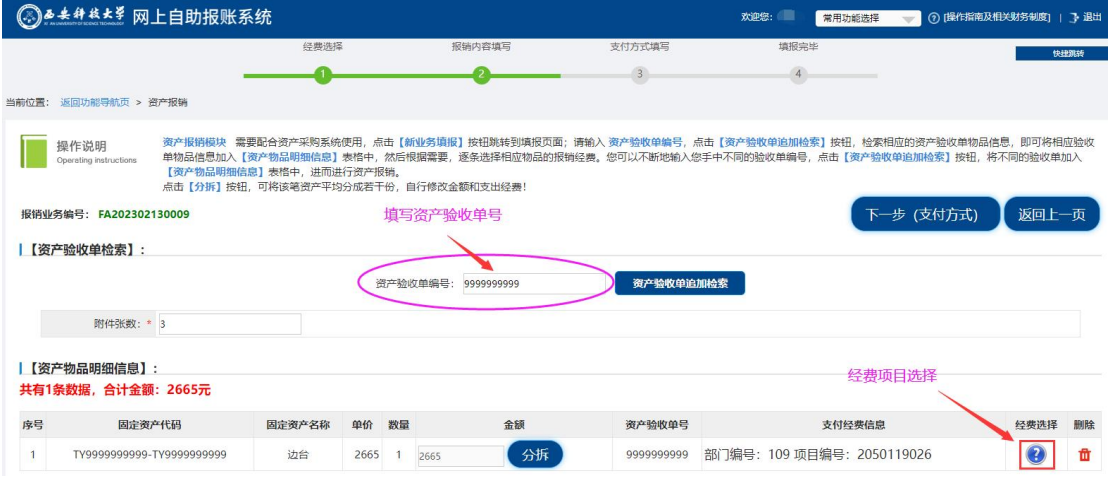

图 4-1 资产报销项目选择界面

2、经费项目选择后点击"下一步"系统进入支付方式界面,如图 4-2  $\hat{\mathsf{M}}$   $\hat{\mathsf{T}}$   $\circ$ 

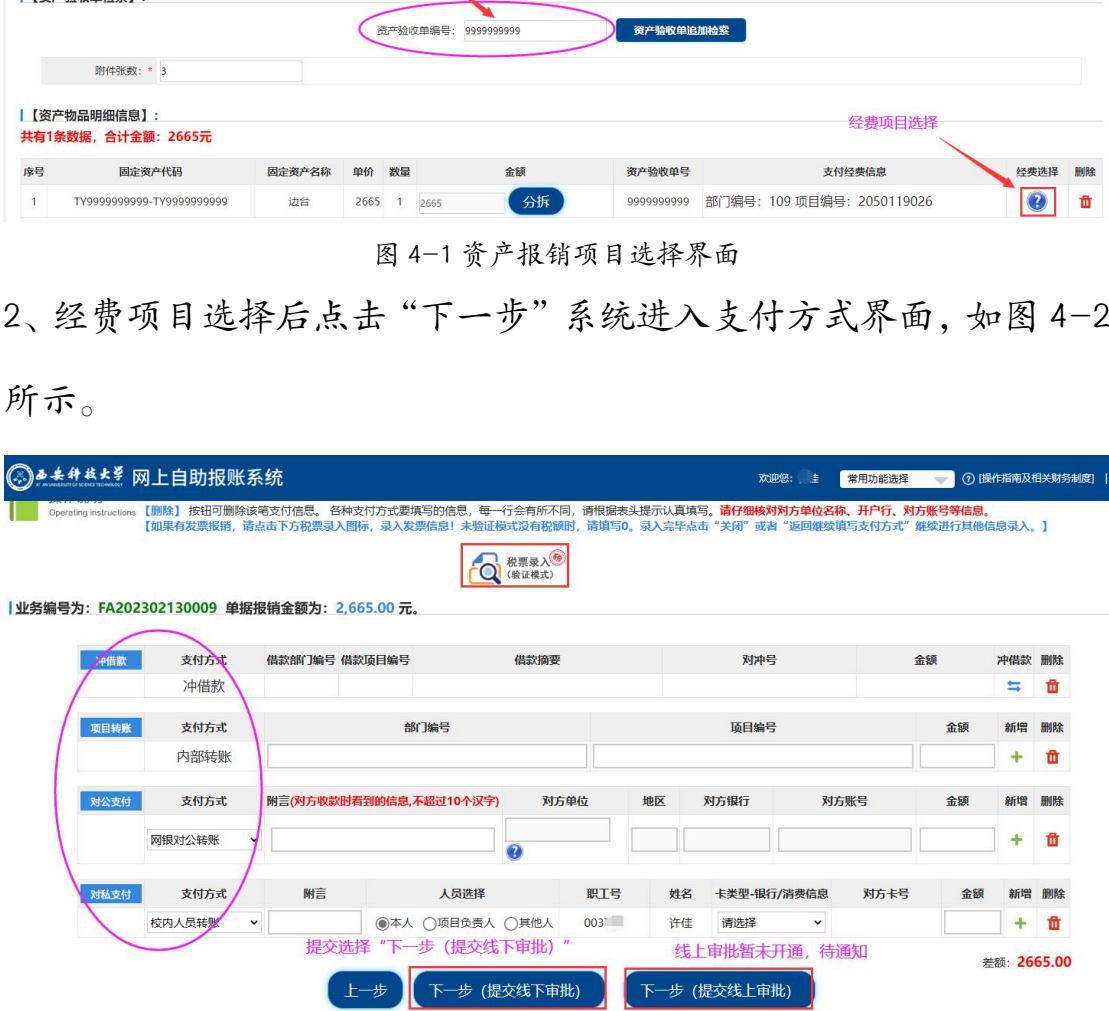

图 4-2 支付方式填报界面

3、新税票录入界面,税票录入方式选择小程序手机扫码和手动输入 均可,点击"查验"系统会弹出发票查验结果,此操作和日常报销中 税票录入相同。

4、"支付方式"填报完之后,点击"下一步(提交线下审批)"按键, "下一步(提交线上审批)"按键暂未开通,待通知。

5、提交后系统自动弹出:"提交成功,请打印"字样点击可进行预览 打印,如图 4-3 所示。

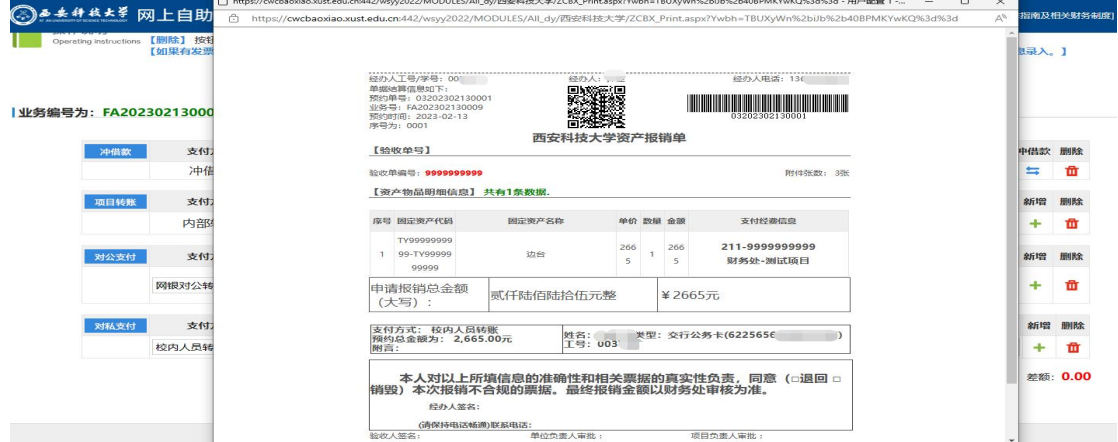

图 4-3 资产报销单预览界面

# 6、如果一张发票中部分金额为资产报销,部分金额为日常报销,此 时需要合并制单。具体操作为:

(1)先填写资产验收单及报销物品明细信息(附件张数必须填);

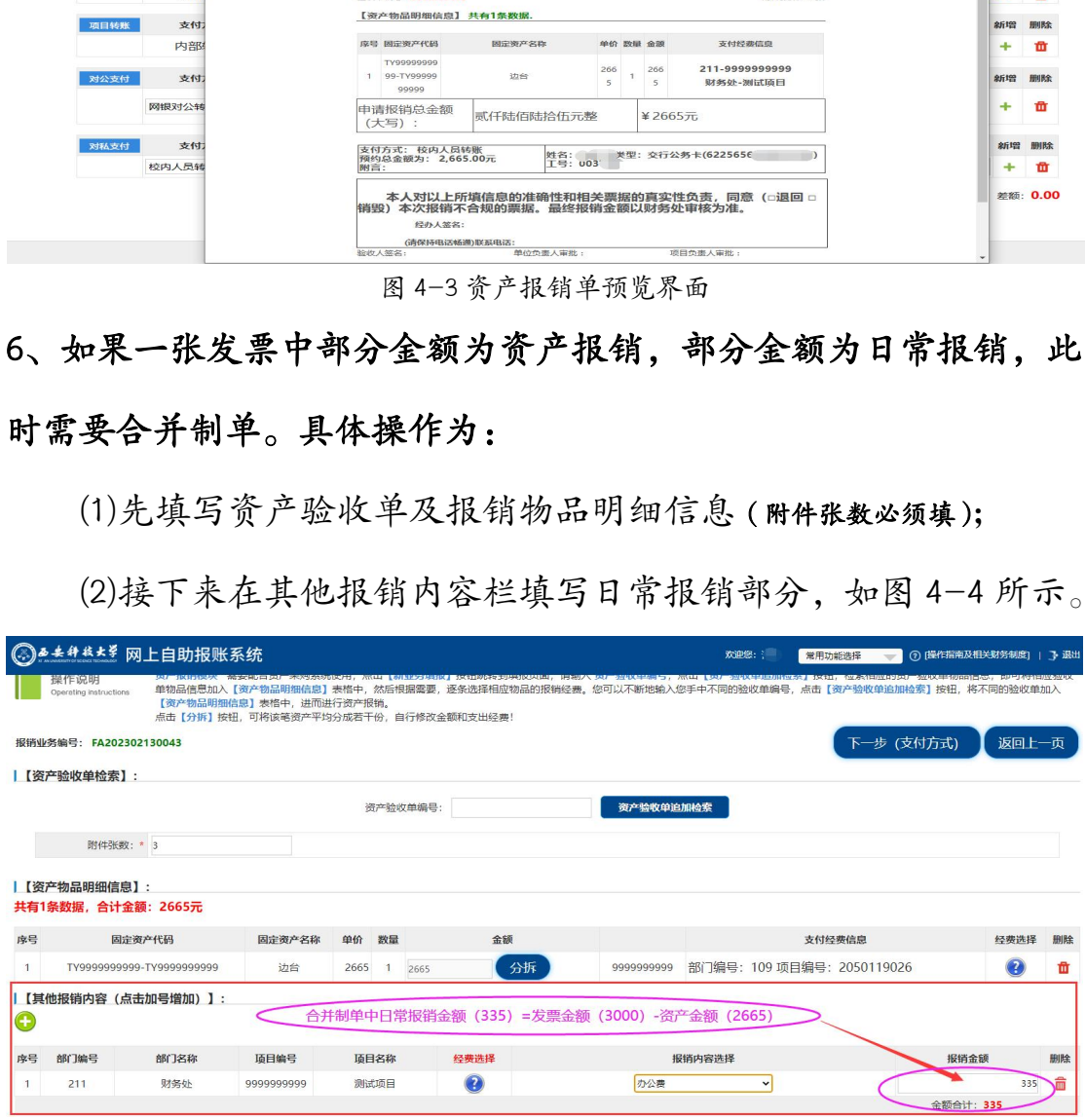

(2)接下来在其他报销内容栏填写日常报销部分,如图 4-4 所示。

(3)点击"下一步(支付方式)"进入支付方式界面,如图 4-5 所示。

图 4-4 资产报销单预览界面

|                                            | ◎ 2 失 4 # * * 图上自助报账系统                                                                                                    |               |                         |          |        |                       |              |                | 欢迎您: | 常用功能选择      | w  |        | (?) [操作指南及相关财务制度] |
|--------------------------------------------|----------------------------------------------------------------------------------------------------|---------------|-------------------------|----------|--------|-----------------------|--------------|----------------|------|-------------|----|--------|-------------------|
|                                            | Operating instructions lot. J.K.H.P.J.W.P.F.IX-5.X.INIERS<br>【如果有发票报销,请点击下方税票录入图标,录入发票信息!未验证模式没有税额时,请填写0。录入完毕点击"关闭"或者"返回继续填写支付方式"继续进行其他信息录入。】 |               | ■主催決定4NFA及びには長年1401年から  |          |        | 「17本月所不问,谓依姑衣大定小从具填与。 |              | 海竹细核粉粉方半似石桃、开厂 |      | 11、刈力歇与守信悉。 |    |        |                   |
|                                            |                                                                                                    |               |                         |          | □ 税票录入 |                       |              |                |      |             |    |        |                   |
| 业务编号为: FA202302150029 单据报销金额为: 3,000.00 元。 |                                                                                                    |               |                         |          |        |                       |              |                |      |             |    |        |                   |
| 冲借款                                        | 支付方式                                                                                                    | 借款部门编号 借款项目编号 |                         |          | 借款摘要   |                       |              | 对冲号            |      | 金额          |    | 冲借款 删除 |                   |
|                                            | 冲借款                                                                                                    |               |                         |          |        |                       |              |                |      |             |    | 5      | 面                 |
| 项目转账                                       | 支付方式                                                                                                    |               |                         | 部门编号     |        |                       |              | 项目编号           |      |             | 金额 | 新增     | 删除                |
|                                            | 内部转账                                                                                                    |               |                         |          |        |                       |              |                |      |             |    |        | 曲                 |
| 对公支付                                       | 支付方式                                                                                                    |               | 附言(对方收款时看到的信息,不超过10个汉字) |          | 对方单位   |                       | 地区           | 对方银行           |      | 对方账号        | 金额 | 新增     | 删除                |
|                                            | 网银对公转账<br>$\check{ }$                                                                                                    |               |                         |          |        |                       |              |                |      |             |    |        | 廿                 |
|                                            |                                                                                                    |               |                         | 合并制单提交点击 |        | "下一步 (提交线下审批)         | $\mathbf{u}$ |                |      |             |    |        |                   |
|                                            |                                                                                                    |               |                         |          |        |                       |              |                |      |             |    |        | 删除                |
| 对私支付                                       | 支付方式                                                                                                    | 附言            |                         | 人员选择     |        | 职工号                   | 姓名           | 卡类型-银行/消费信息    |      | 对方卡号        | 金额 | 新增     |                   |

图 4-5 资产报销支付方式界面

(4)支付方式的新税票录入和日常报销中税票录入相同。

(5)"支付方式"填报完之后,点击"下一步(提交线下审批)" 按键,"下一步(提交线上审批)"按键暂未开通,待通知。 图4-5 \*产根销支付方式界面<br>)支付方式的新税票录入和日常报销中税票录入相同。<br>)"支付方式"填报完之后,点击"下一步(提交线下审扣<br>下一步(提交线上审批)"按键暂未开通,待通知。<br>后系统自动弹出:"提交成功,请打印"字样点击可进行予<br>2图4-6 所示。

7、提交后系统自动弹出:"提交成功,请打印"字样点击可进行预览 打印,如图 4-6 所示。

经办人工号/学号: 003736 单据结算信息如下: 预约单号: 03202302130004 业务号: FA202302130043 预约时间: 2023-02-13 序号为: 0004

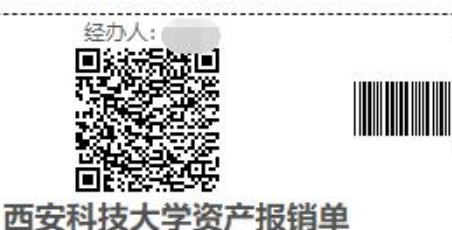

经办人电话: 1363

<u> Timbulan Manazarta da Manazarta da Manazarta da Manazarta da Manazarta da Manazarta da Manazarta da Manaza</u> 03202302130004

【验收单号】

验收单编号: 9999999999

附件张数: 3张

【资产物品明细信息】共有2条数据.

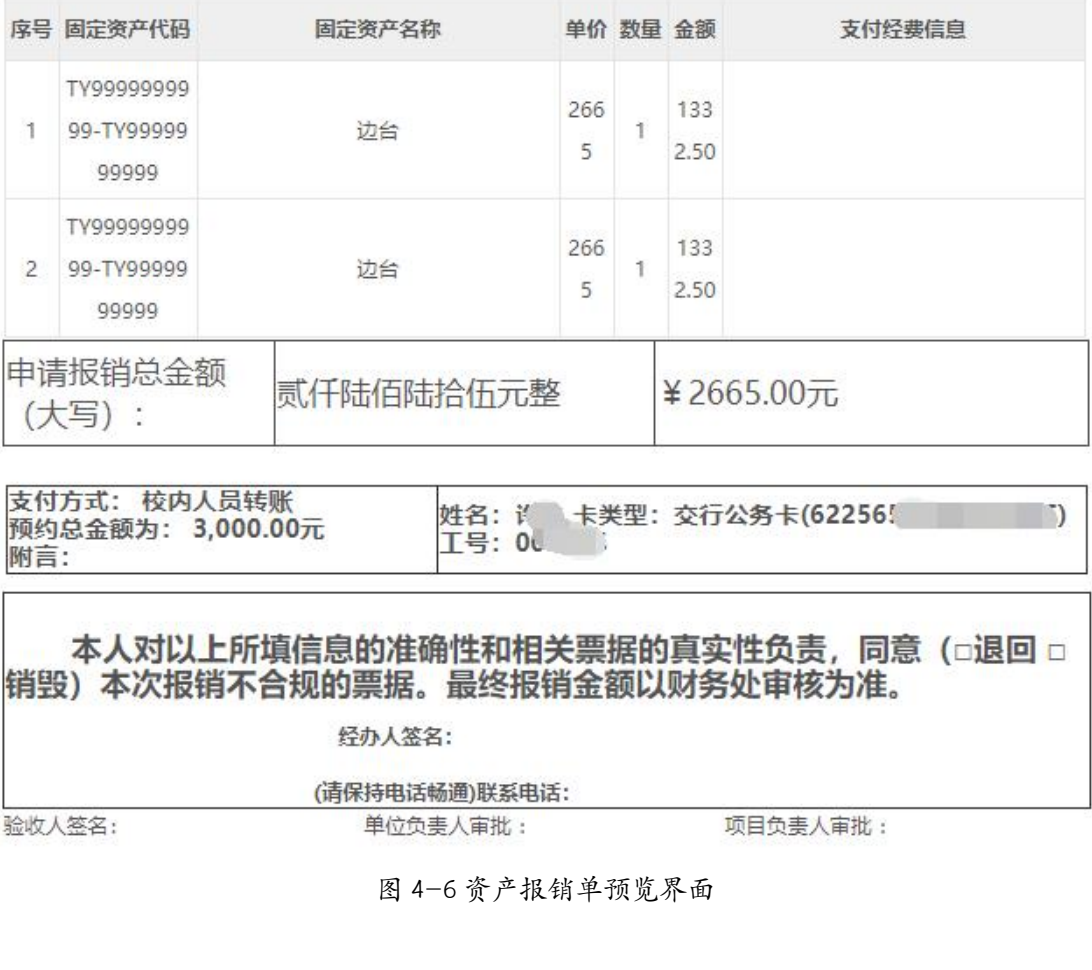

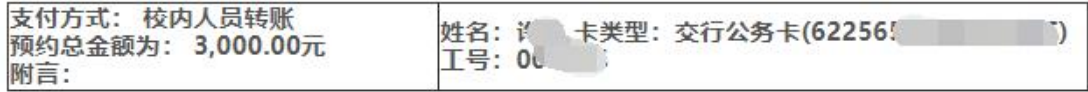

验收人签名: